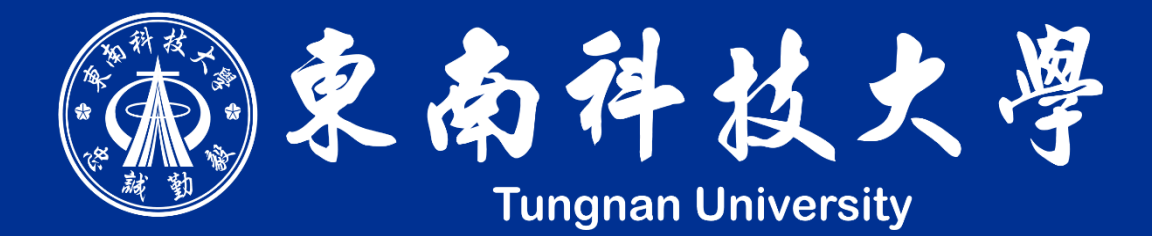

# **新一代校務系統** 學生設照上傳說明

1

#### **新校務系統 | 系統登入**

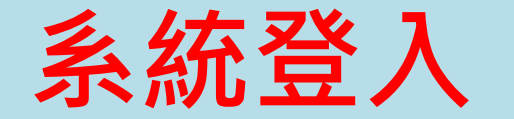

#### 登入網址: https://newinfo.tnu.edu.tw/ 由首頁進入:學校首頁 → 在校學生 → 資訊系統 → 新一代校務系統

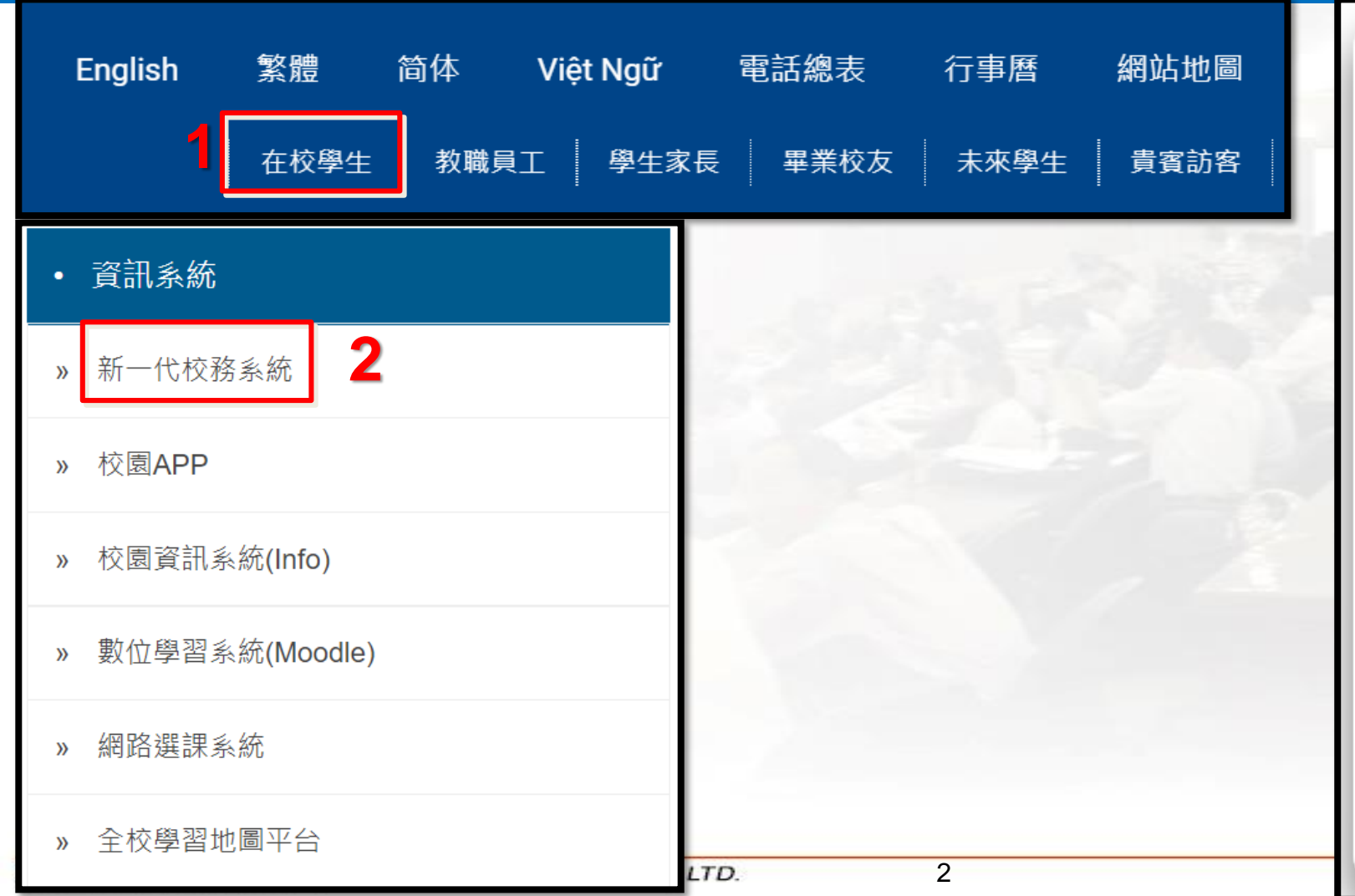

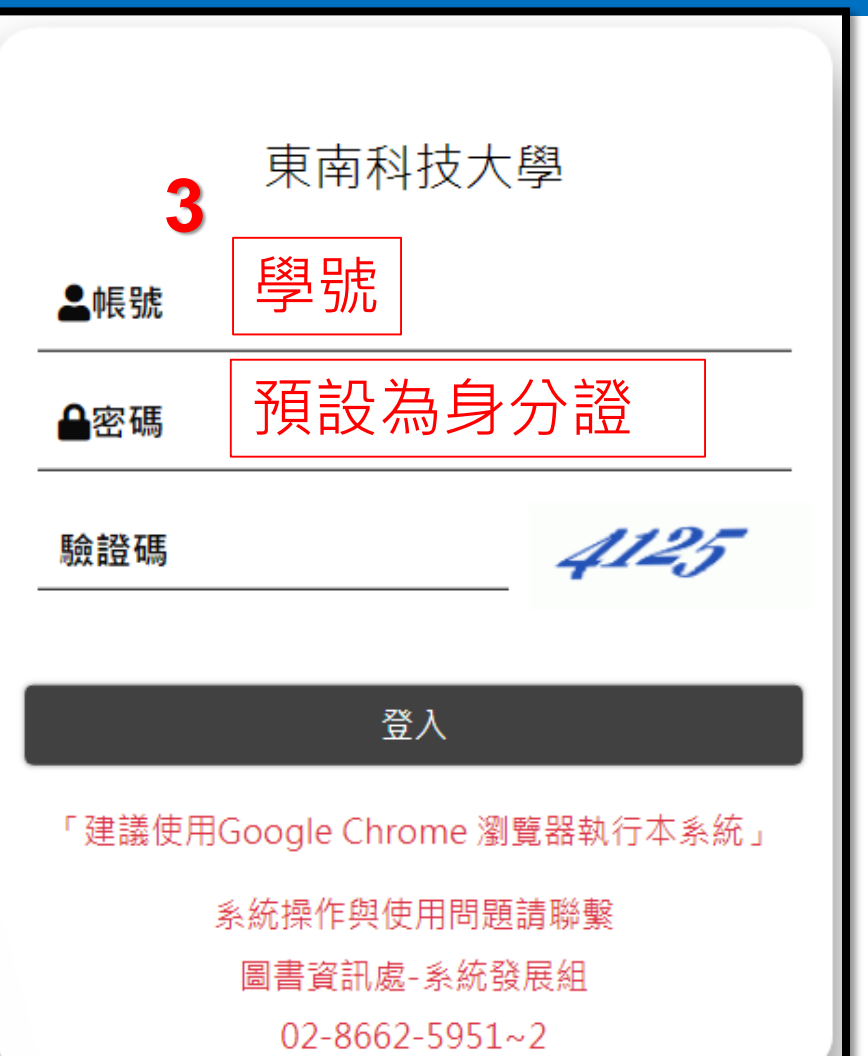

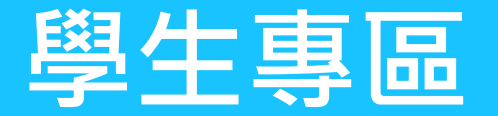

#### IS 學生專區 → ISI 資料填報與申請 → ISI80 證照上傳

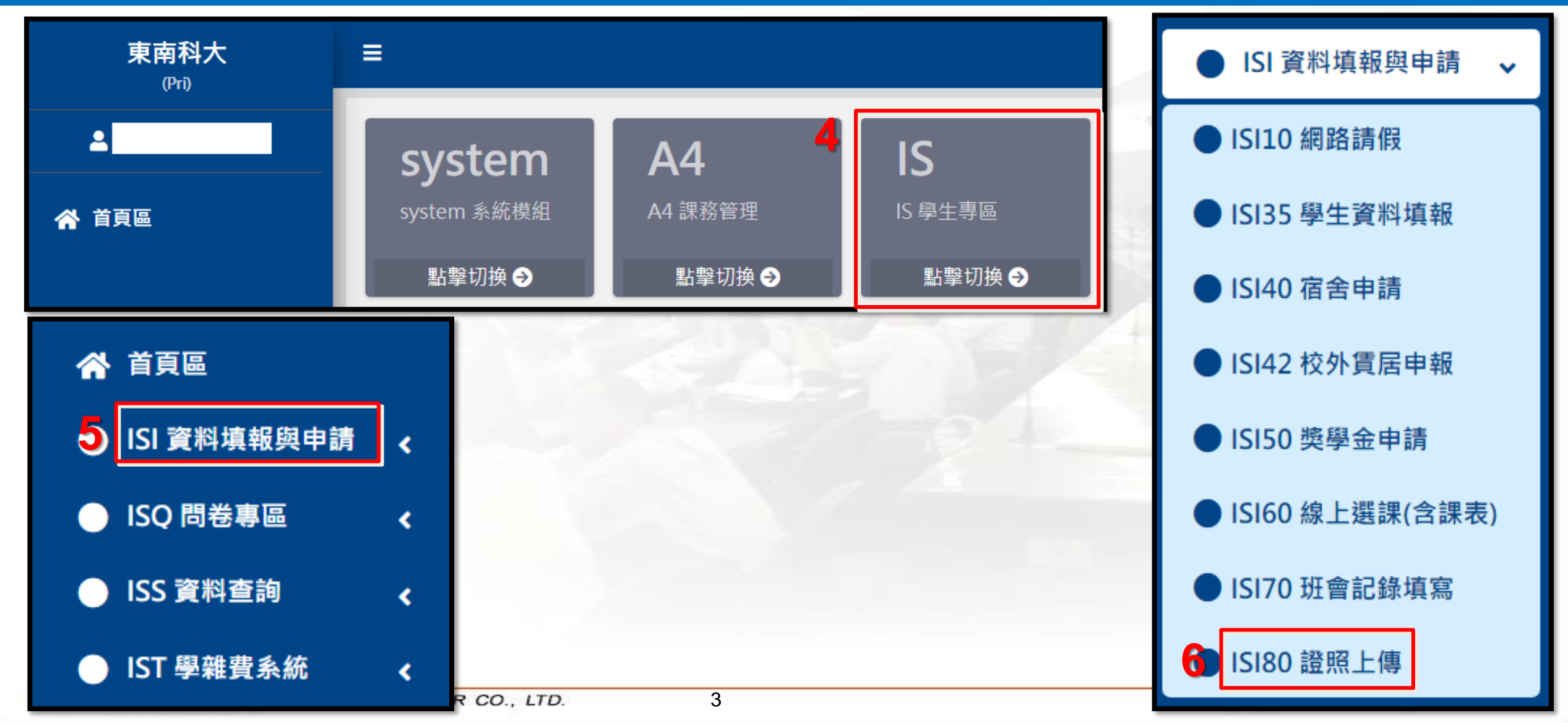

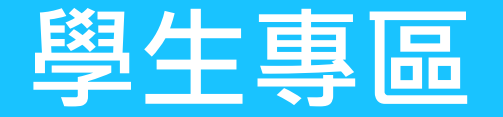

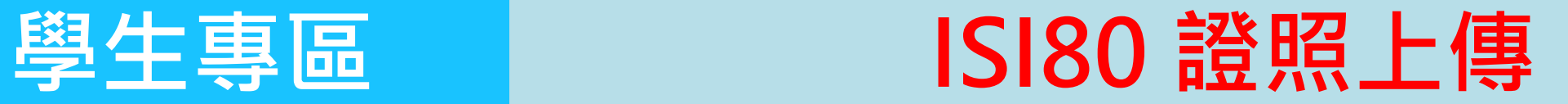

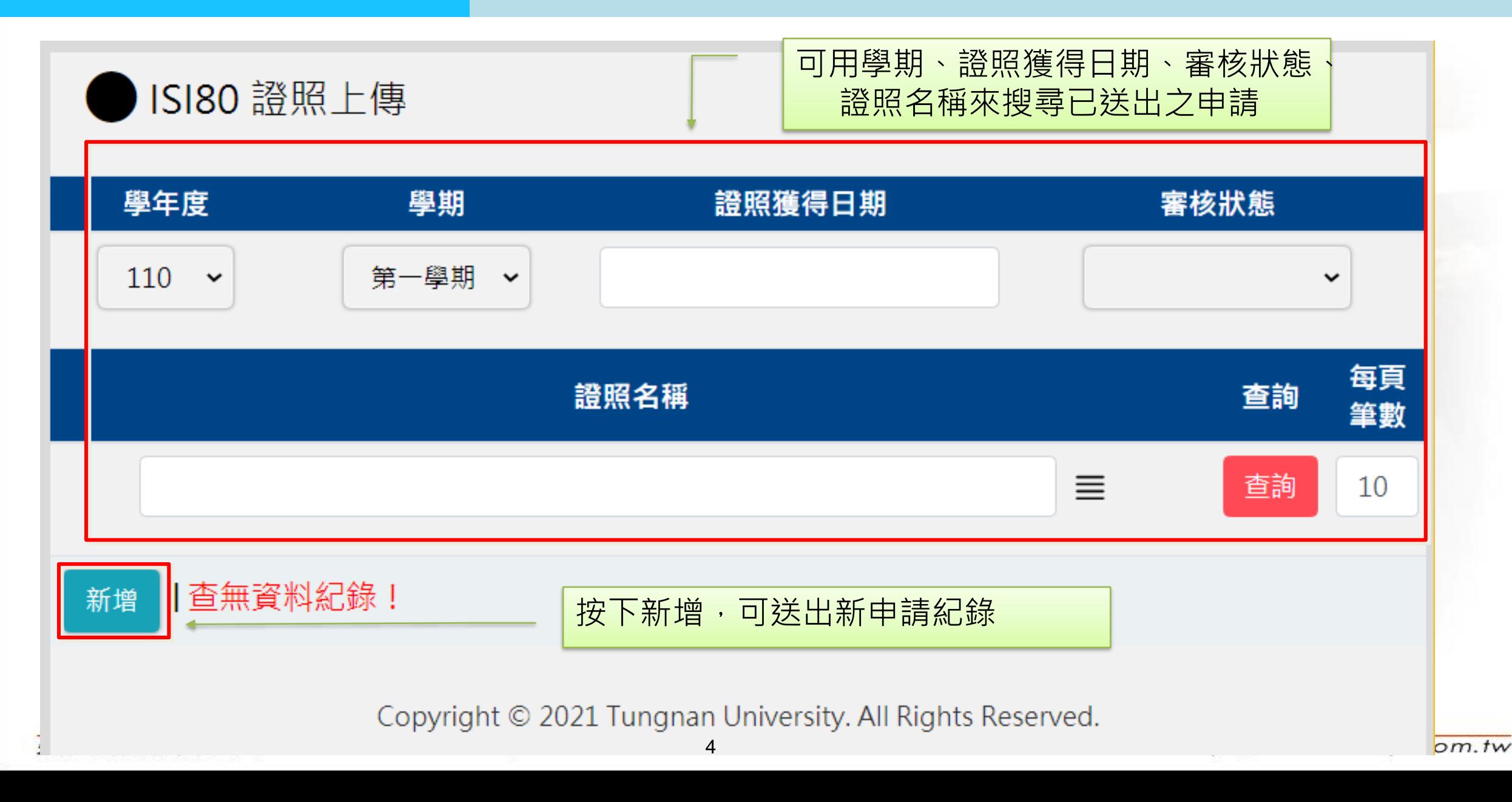

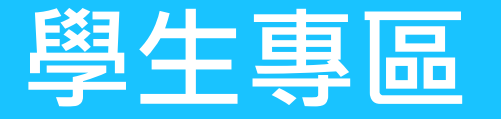

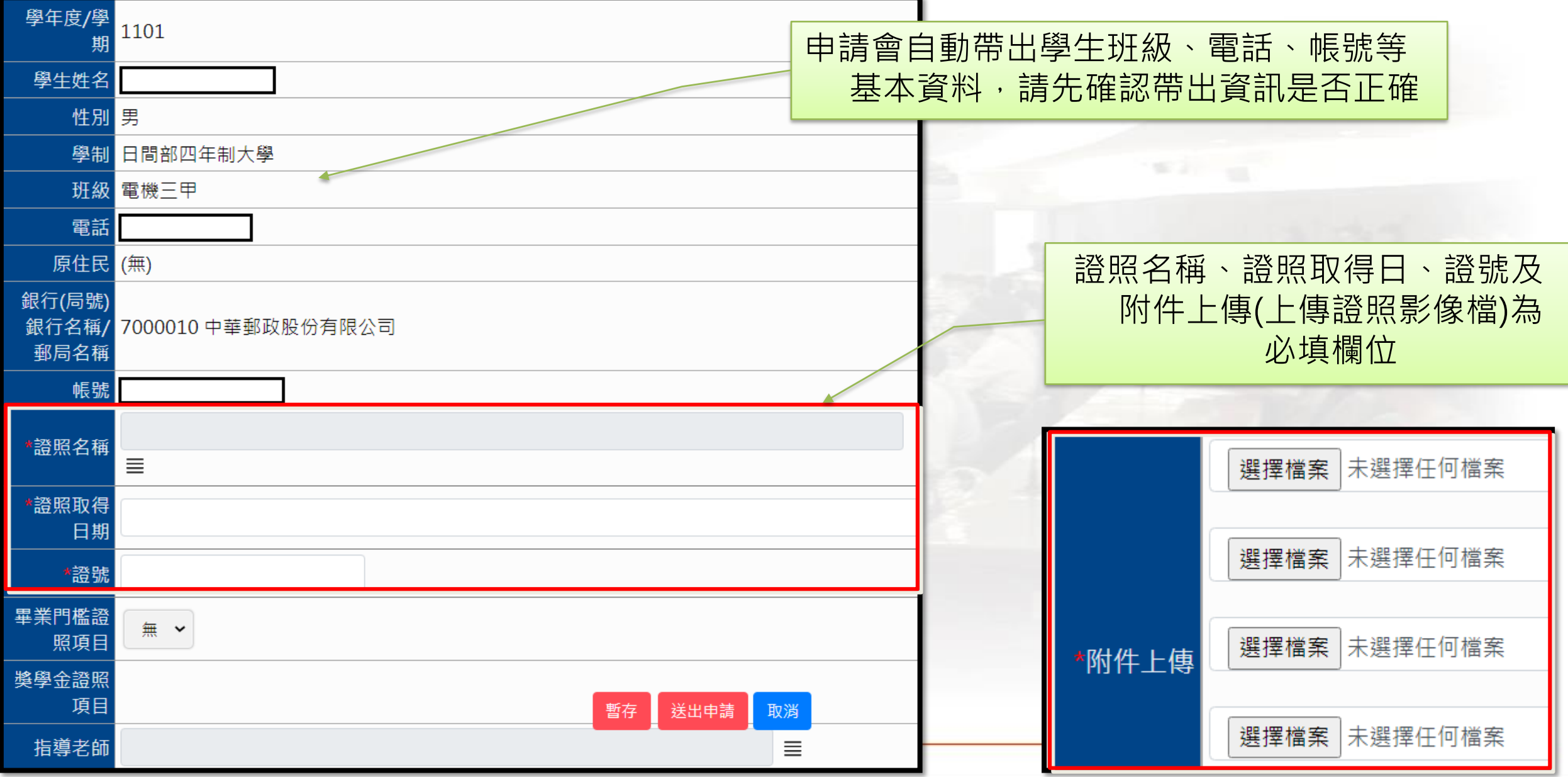

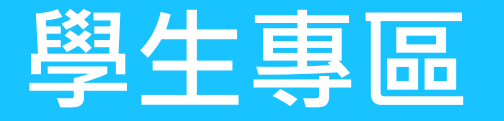

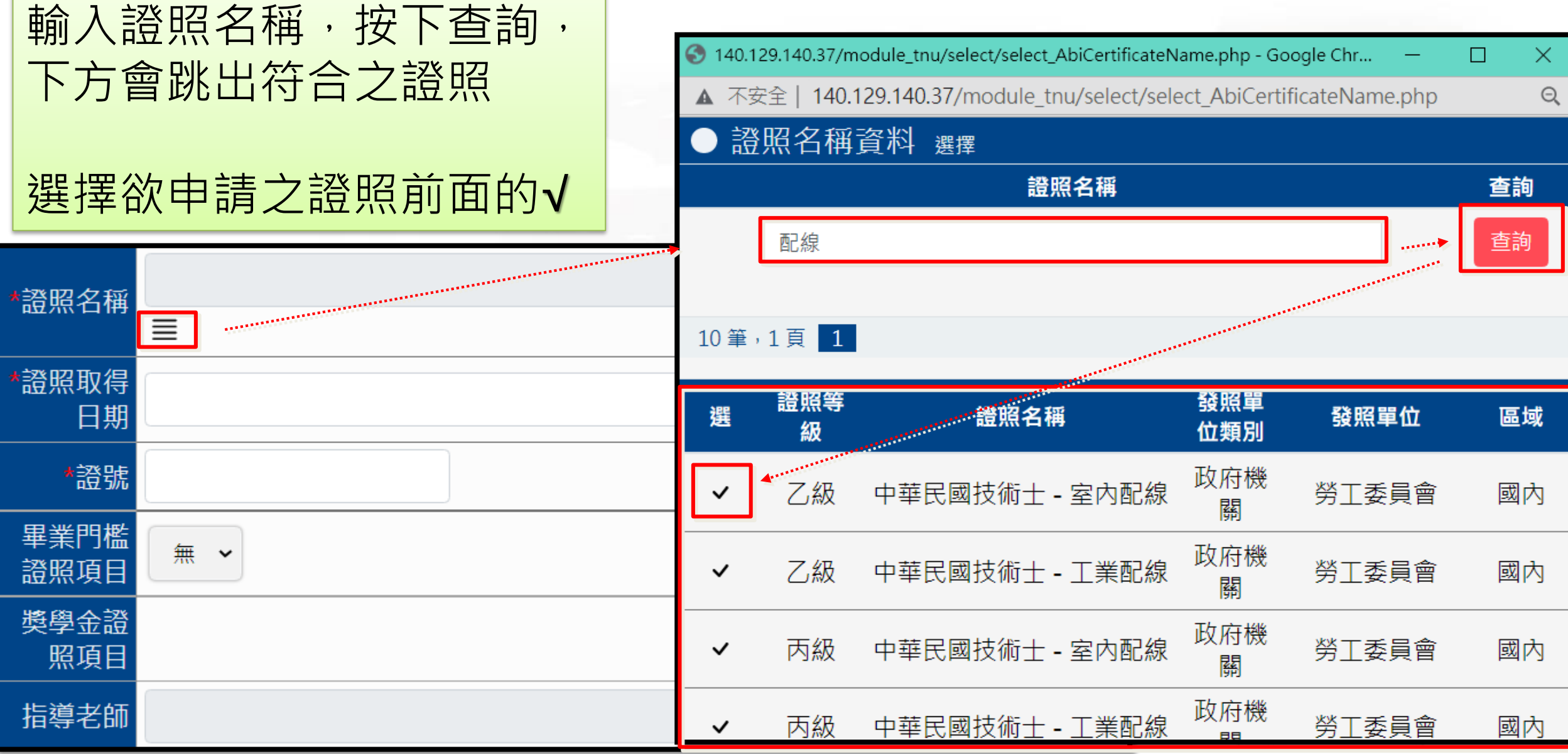

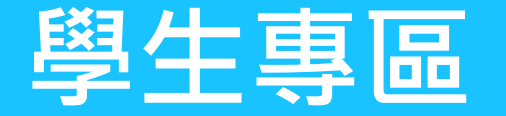

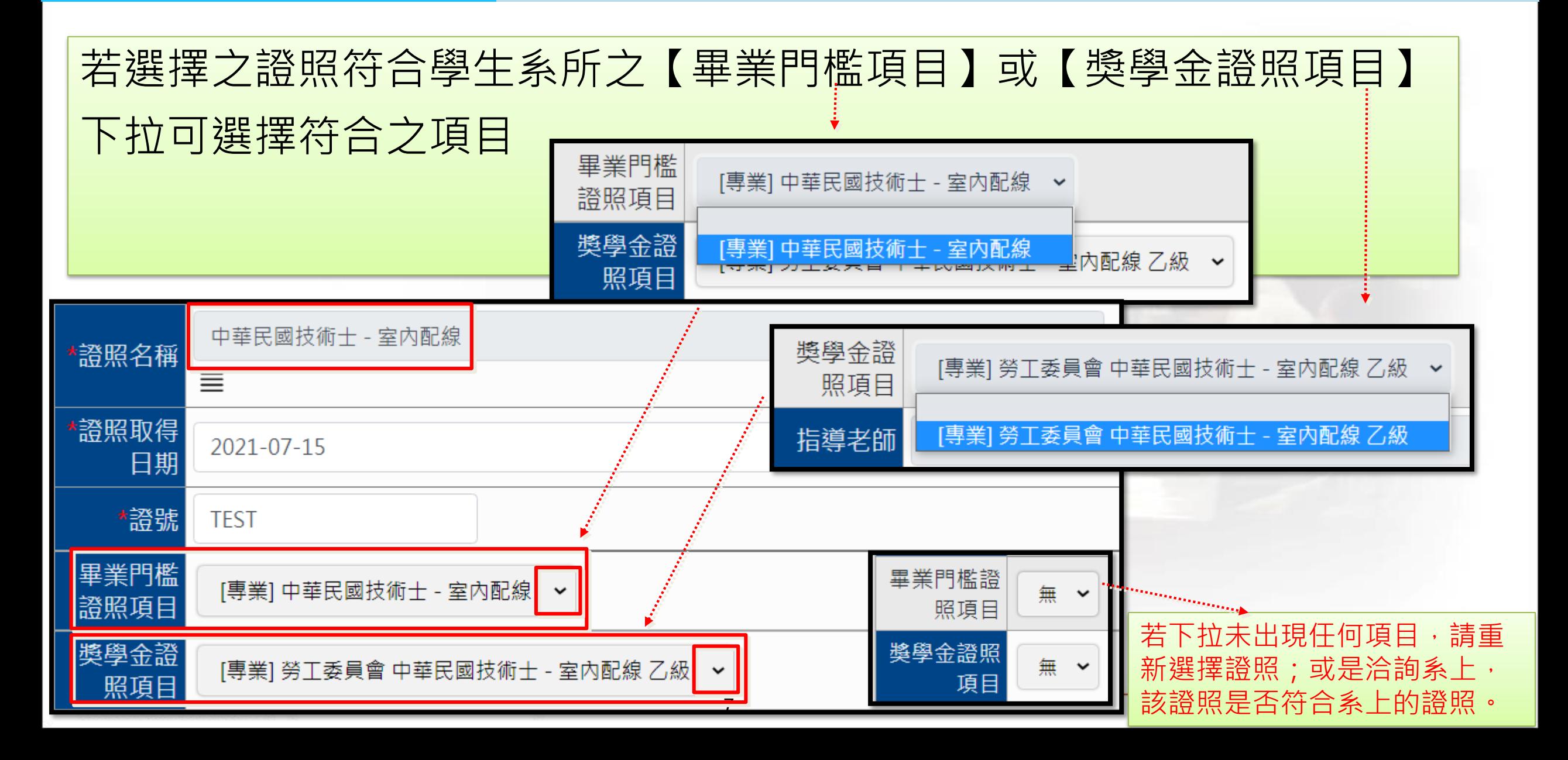

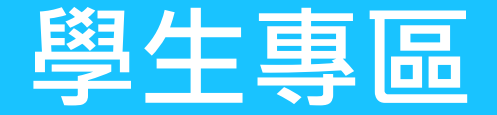

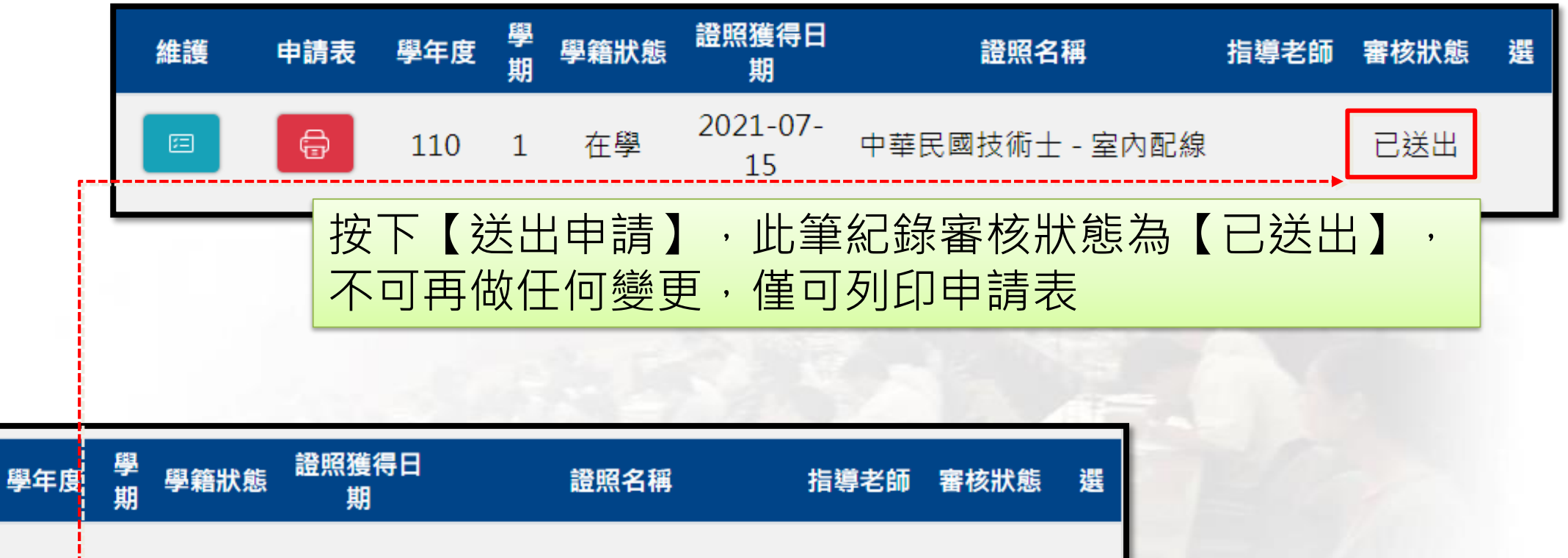

維護 申請表 囯 2021-07-€ 在學 中華民國技術士 - 室内配線 未送出  $110<sup>1</sup>$  $\overline{1}$ П 15  $\mathscr{Q}$ 若資料還要修改,可按下【暫存】,此筆紀錄審核狀態 暫存 送出申請 取消 為【未送出】,之後可再進行編輯或刪除 WWW.UHR/U.COM.

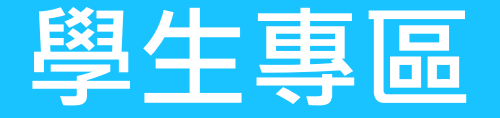

#### **學生專區 ISI80 證照上傳-申請表**

申請人姓名 學制 日間部四年制大學 列印申請表前,請先確認帶出資訊(個人基本資料、 電機三甲 學號 性別 男 班級 證照…等)是否正確 住家 通訊電話 身分證號碼 註:請確認電話是否正確,如有誤,請至 註冊組更正 住址 申請流程: 中華民國技術士 - 室內配線 證照名稱 列印申請表→ 本人簽名 → 請導師、系主任蓋章 → 證號 將申請表及證照影本送至研發處實習就業組審核2021/7/15 發證日期 級別 乙級 本人郵局局號 7000010 帳號 或銀行、分行 註:請確認帳號是否正確,如有誤,請至出納組更正。 核准情形 中高級 申請人簽名 導師 系主任 證照獲得日 學期 維護 學年度 學籍狀態 申請表 證照名稱 期 承辦人 實習組長 研發長  $2021 - 07 -$ 在學 ⇔ 囯 110 中華民國技術十 - 室内配約 15

#### 東南科技大學學生取得專業證照獎學金申請表